# **COME REGISTRARE I LIBRI CON LA APP** #10LEGGOPERCHÉ **DONIAMO UN LIBRO ALLE SCUOLE**

1. ANDARE SUGLI STORE, CERCARE E SCARICARE LA APP IOLEGGOPERCHÉ

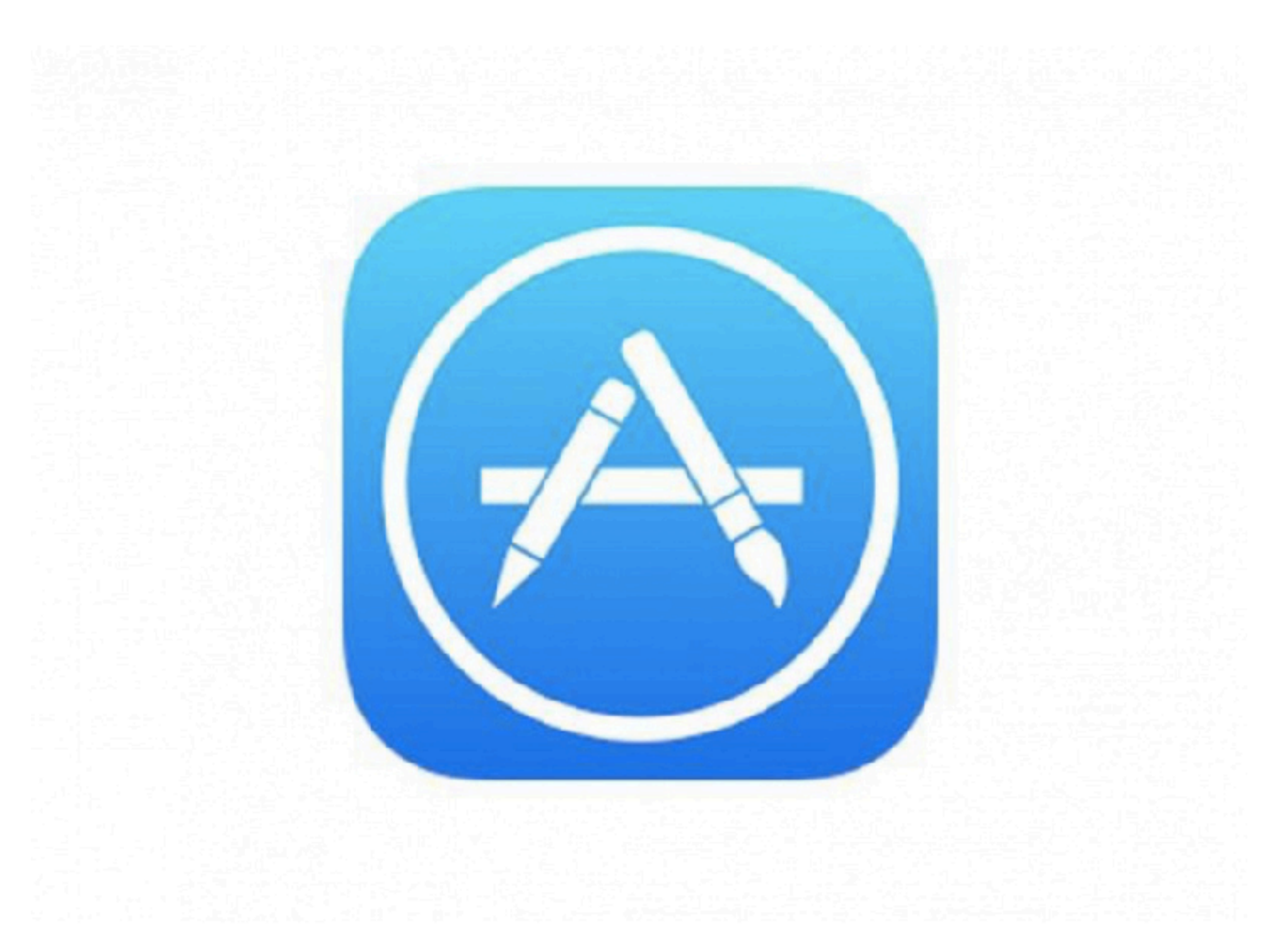

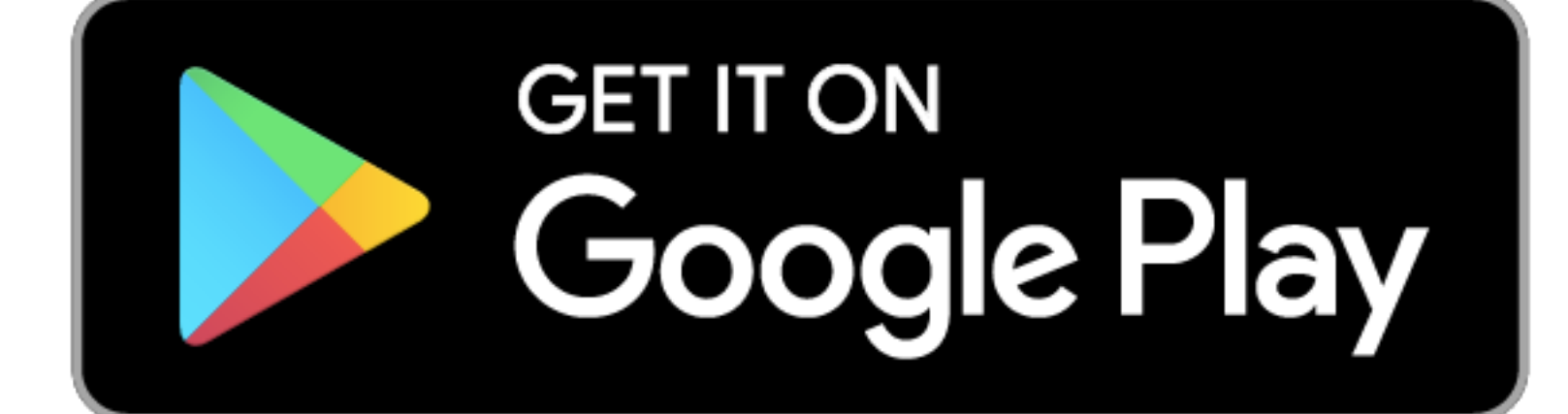

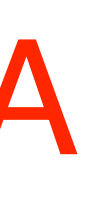

### 2. NELLA SCHERMATA INIZIALE CLICCARE SU REGISTRA LIBRI

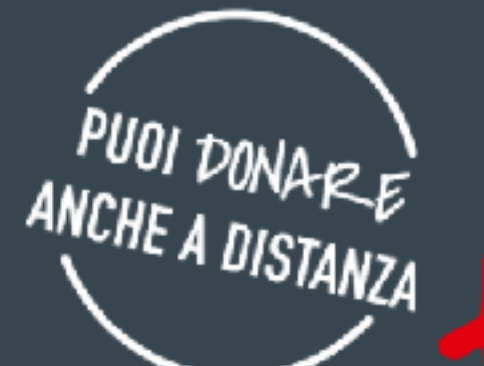

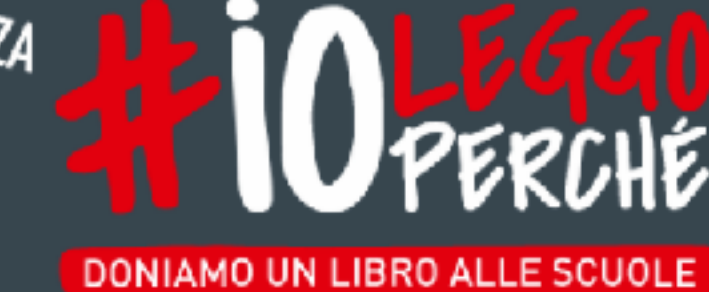

≡

20-28 NOVEMBRE 2021

#### **DONA UN LIBRO** A UNA BIBLIOTECA SCOLASTICA

**CERCA LIBRERIA** 

**CERCA SCUOLA** 

**CERCA EVENTI SCUOLE** 

REGISTRA I LIBRI DONATI IN LIBRERIA

**REGISTRA LIBRI** 

3. NELLA **SCHERMATA LOGIN CLICCARE SU** "UNA LIBRERIA"

## **4.INSERIRE EMAIL E** PASSWORD

L'accesso alla funzione di registrazione è consentito solo alle Librerie iscritte e con almeno una Scuola gemellata!!!!

Per registrare i libri donati alle Scuole accedi con email e password che utilizzi sul sito www.ioleggoperche.it

**ATTENZIONE: la funzione di** registrazione sarà attiva a partire dal 20 novembre 2021 e solo per le Librerie gemellate con le Scuole.

**PRIVACY APP MOBILE** Ai sensi del Reg. UE 2016/679, AIE -Associazione Italiana Editori in qualità di Titolare del Trattamento, informa i gentili utenti che attraverso la presente app i dati personali verranno trattati, per la gestione delle attività inerenti all'accesso autenticato dl'area riservata tramite le credenziali di

#### **LOGIN**

▤

#### CHI SEI?

#### **UNA LIBRERIA**

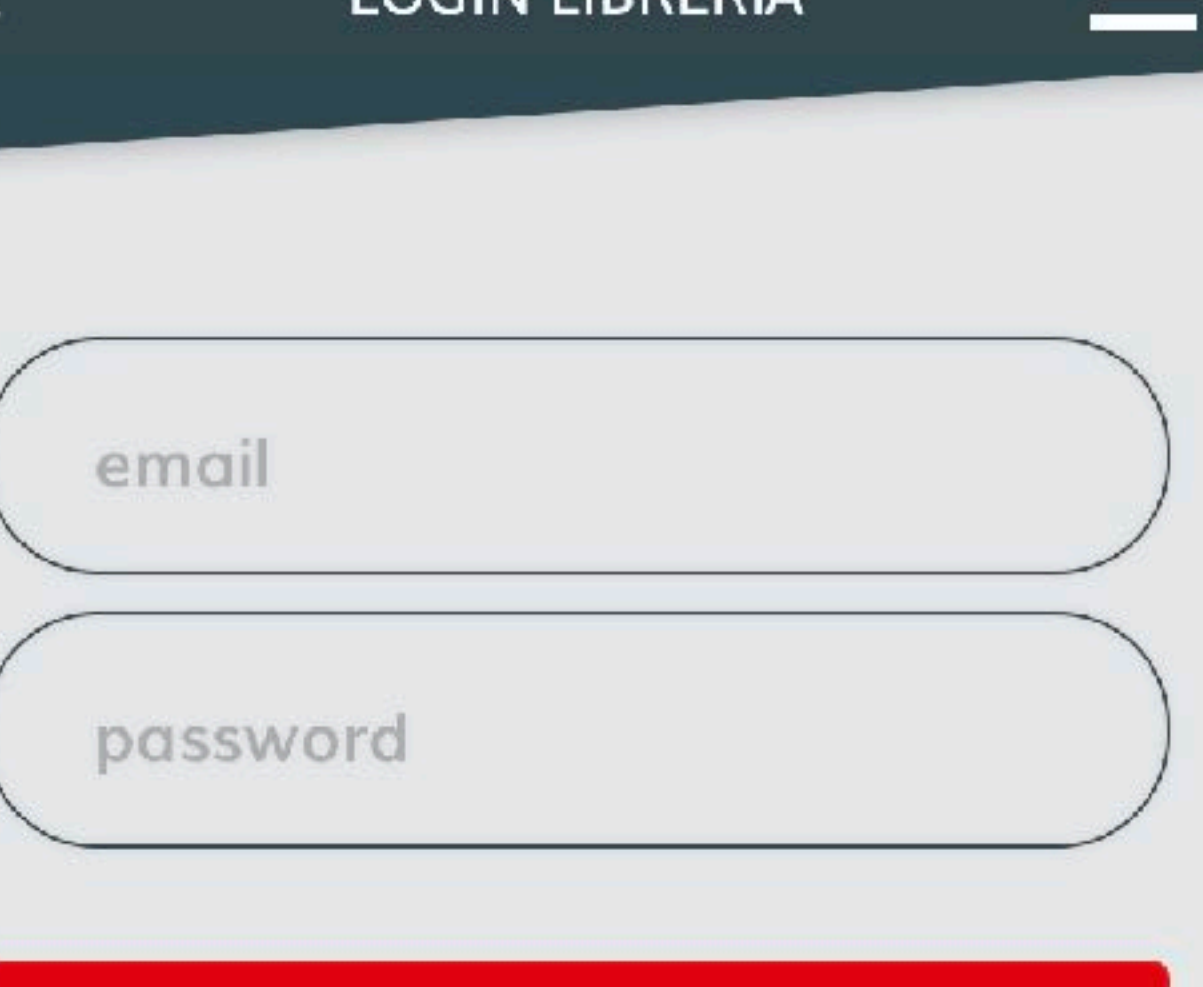

**LOGIN LIBRERIA** 

#### **LOGIN**

Hai dimenticato la password?

5. UNA VOLTA ENTRATI NELLA PAGINA DELLA LIBRERIA, SELEZIONARE UNA SCUOLA GEMELLATA

**Cliccare sul nome della Scuola per cui si vuole registrare i libri**

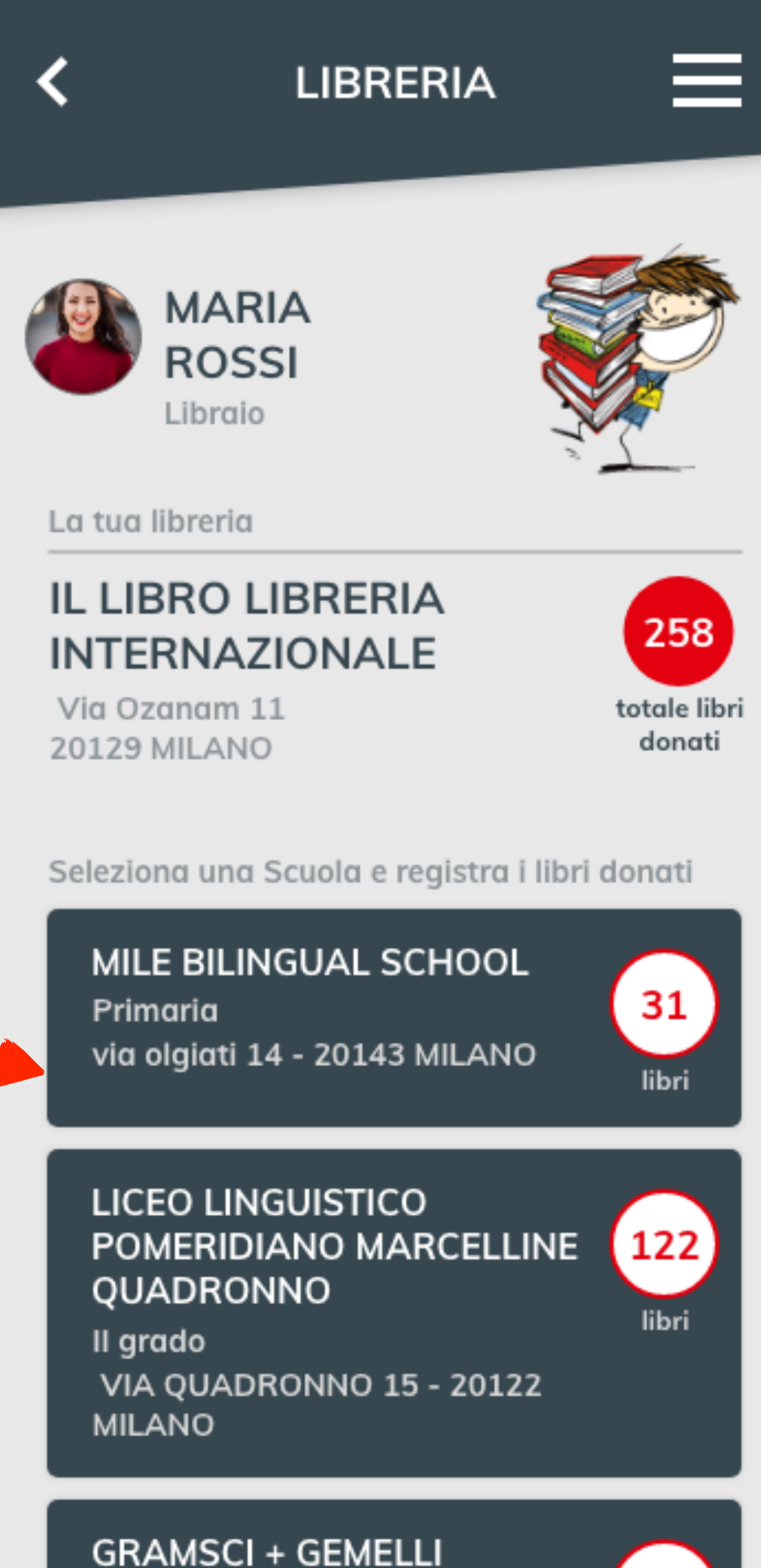

I grado VIA TOSI MALAGA 21 - 20143 11

## 6. NELLA PAGINA DELLA SCUOLA CLICCARE SU "REGISTRA LIBRO"

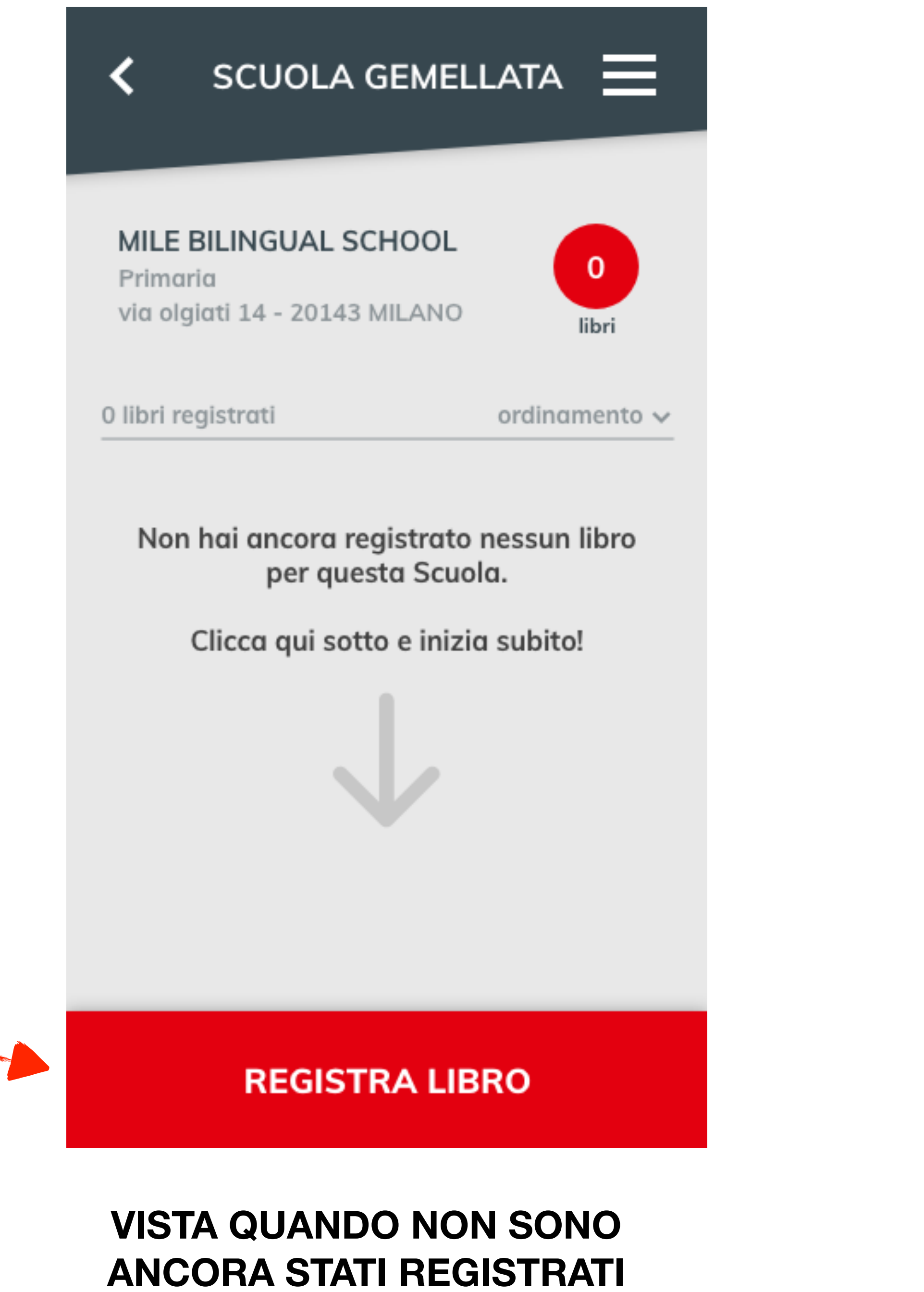

**LIBRI PER LA SCUOLA** 

7. CLICCARE SU "SCANSIONA CODICE ISBN"

E POI INQUADRARE IL CODICE A BARRE CON LO SMARTPHONE

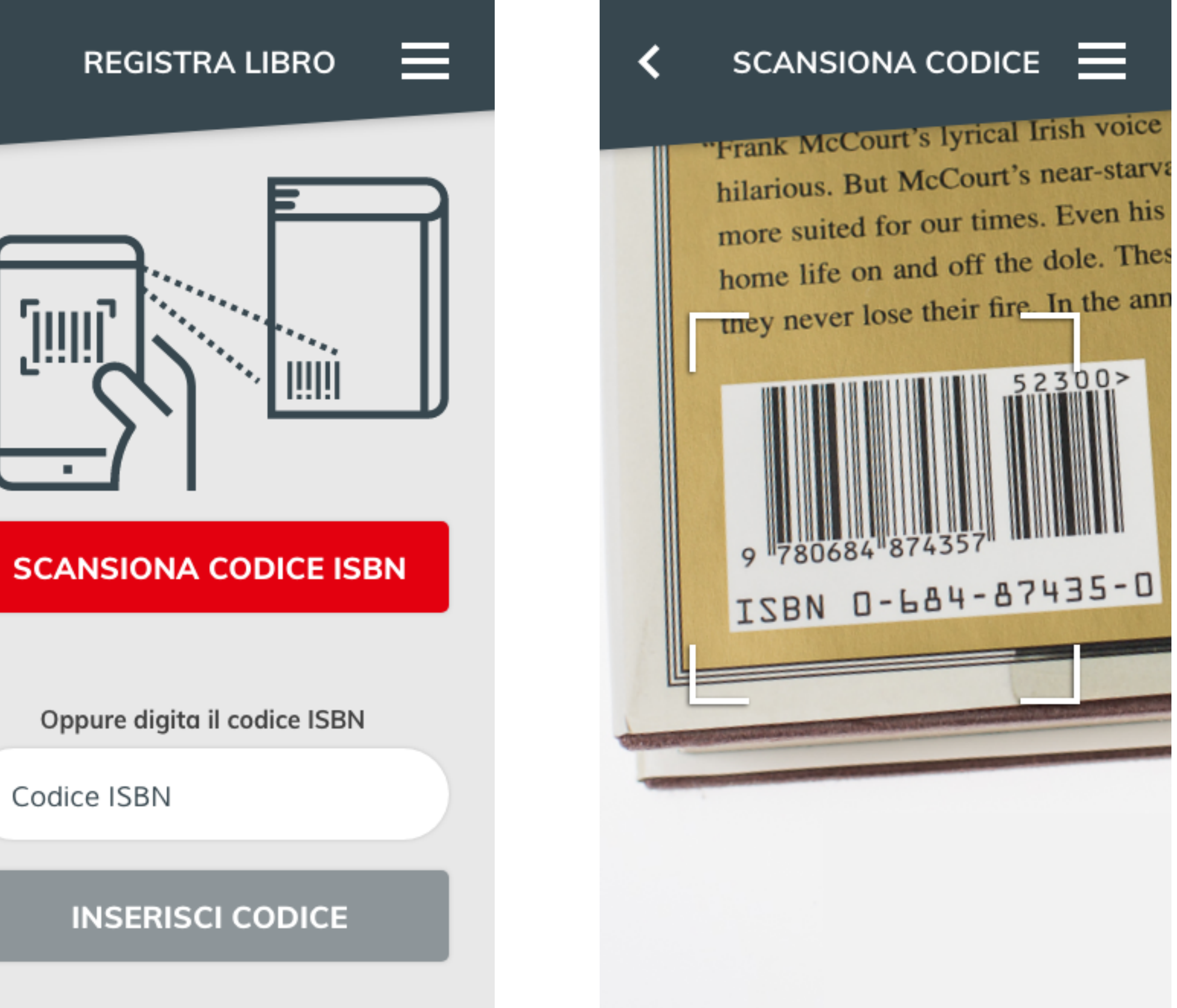

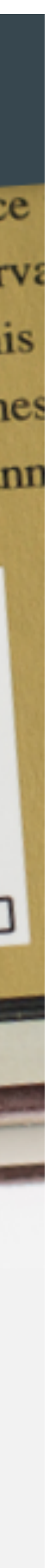

8a. SE IL CODICE VIENE RICONOSCIUTO, SI ARRIVA ALLA PAGINA DI REGISTRAZIONE

Appaiono le info del libro e c'è la possibilità di inserire il n° copie. Gli altri dati non sono modificabili!

Poi si clicca su INVIA

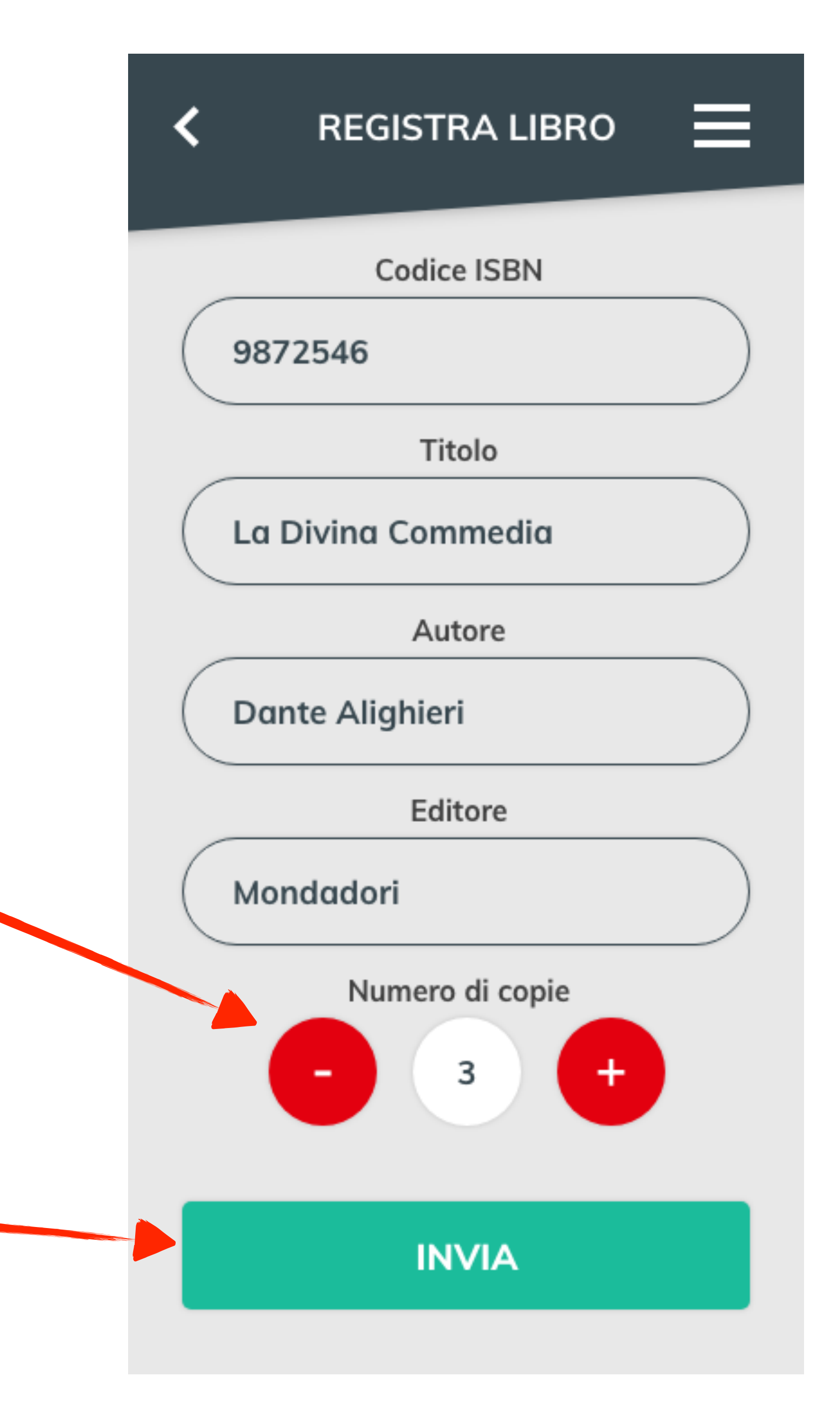

8b. SE IL CODICE NON VIENE RICONOSCIUTO, SI PASSA ALLA REGISTRAZIONE MANUALE

Devono essere inseriti obbligatoriamente titolo, autore, editore e poi si clicca su INVIA

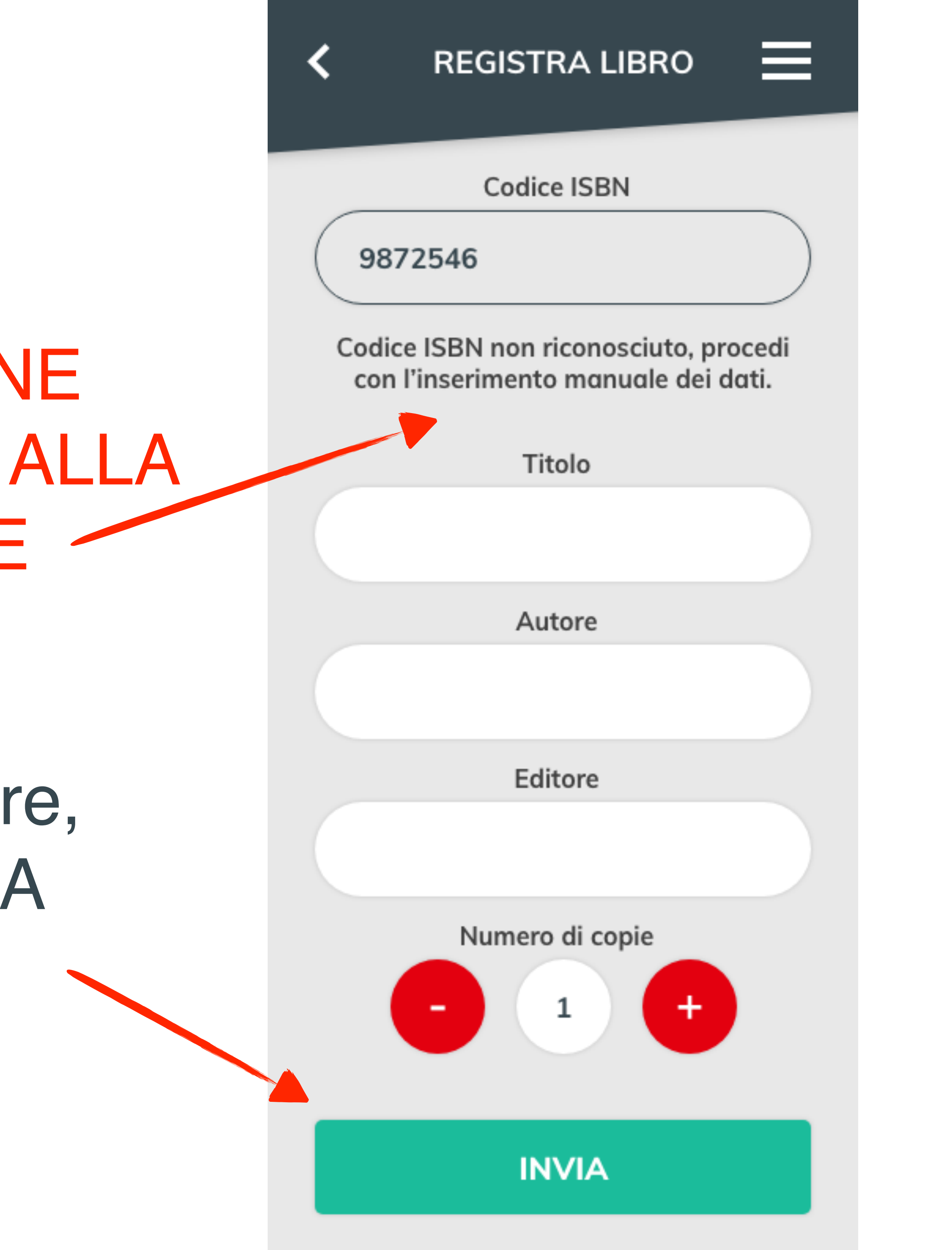

9. IL LIBRO REGISTRATO COMPARE NELL'ELENCO DEI LIBRI REGISTRATI PER QUELLA SCUOLA

Un titolo registrato può essere modificato cliccando sulla matita.

- Le azioni consentite sono:
- cambiare n° copie
- eliminare il titolo

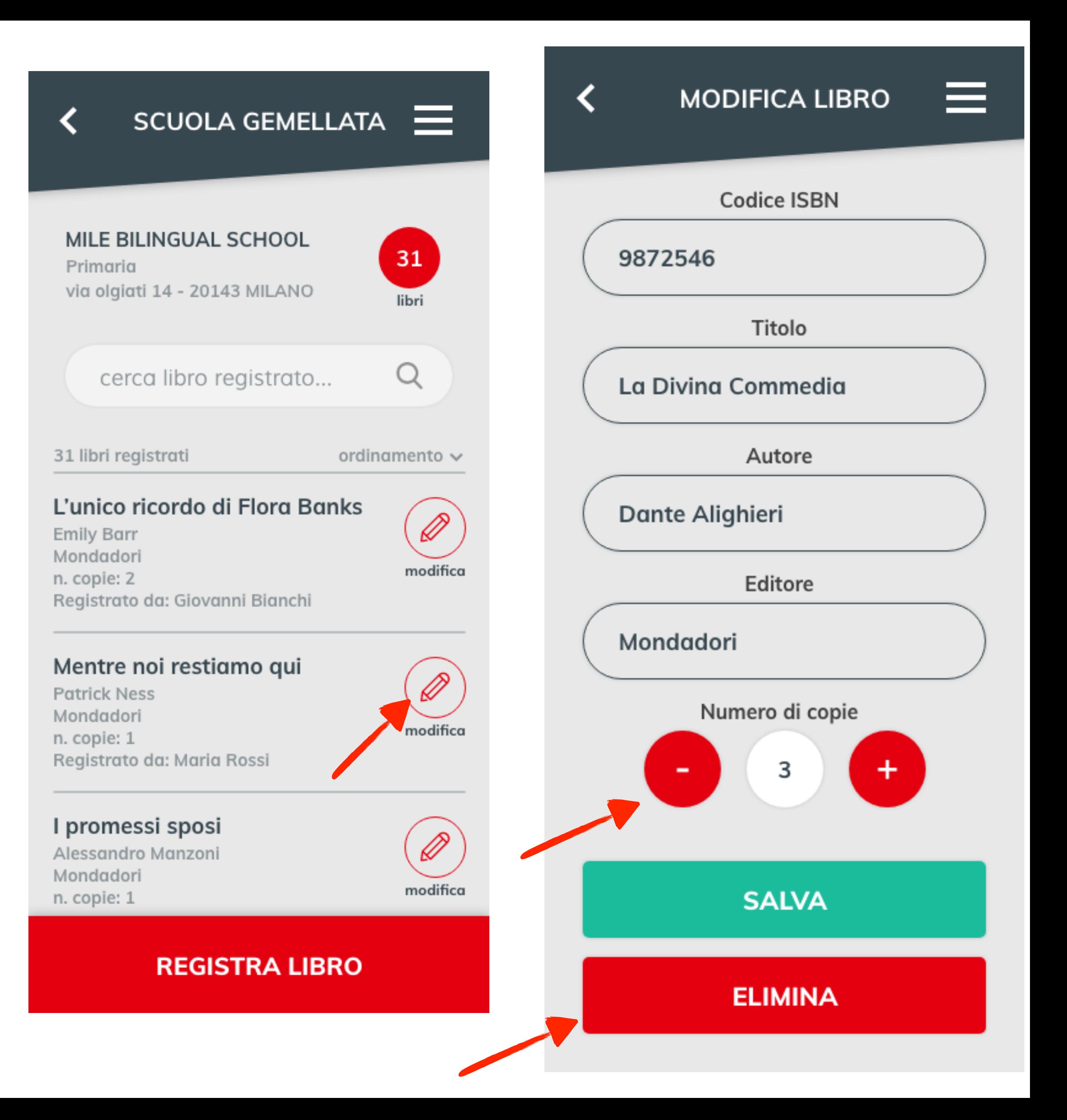

10. DOPO LA REGISTRAZIONE, RITORNANDO ALLA SCHERMATA DELLA LIBRERIA, I NUMERI SI AGGIORNANO

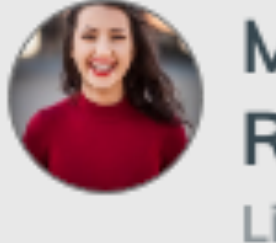

**MARIA ROSSI** Libraio

La tua libreria

#### **IL LIBRO LIBRERIA INTERNAZIONALE**

Via Ozanam 11 **20129 MILANO** 

Seleziona una Scuola e registra i libri donati

Primaria

### **LICEO LINGUISTICO** QUADRONNO

II grado **MILANO** 

**GRAMSCI + GEMELLI** I grado VIA TOSI MALAGA 21 - 20143 **MILANO** 

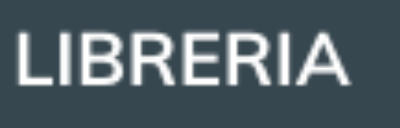

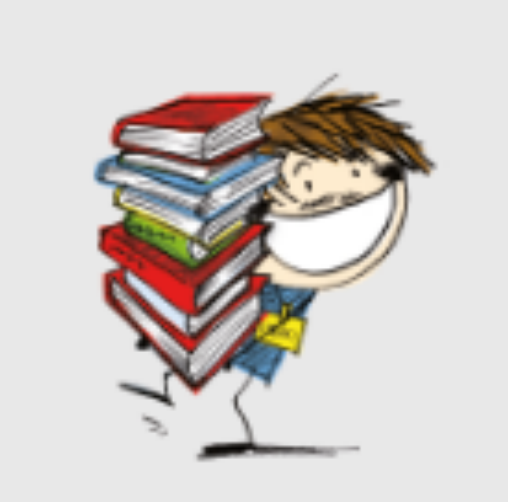

258 totale libri donati

ᆯ

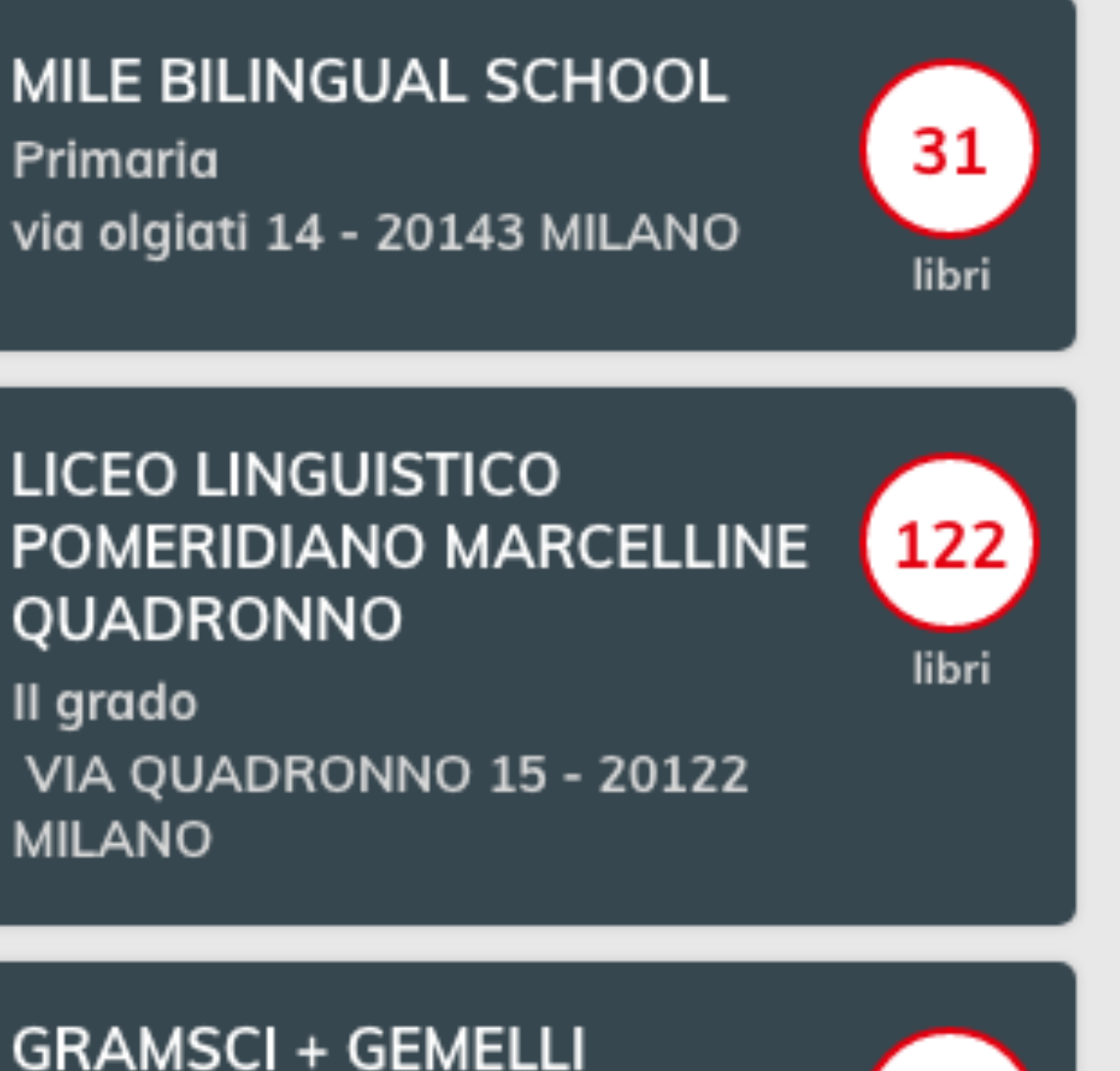

Si vede:

- il parziale dei libri registrati per la Scuola gemellata

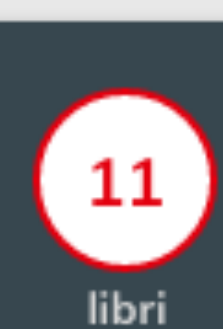

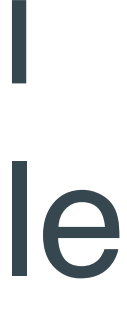

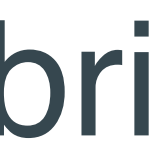

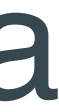

- il totale dei libri registrati dalla Libreria (somma dei titoli registrati per tutte le Scuole gemellate)